# How do I enable Plume Sense?

Last Modified on 04/01/2021 1:43 pm EDT

#### <u>iOS</u>

From the home screen, tap on the Plume Sense icon.

Slide the Wi-Fi Motion detection toggle to the right. It can take up to two minutes for the system to be enabled.

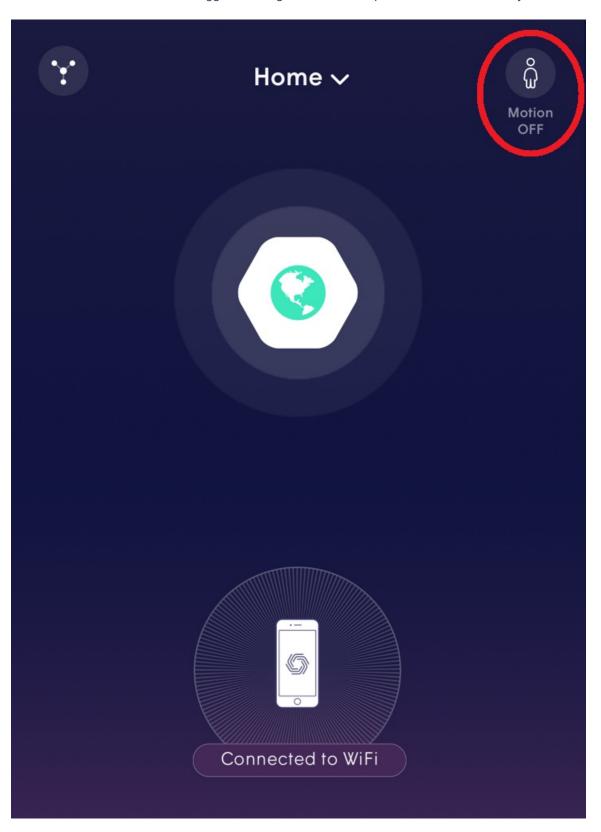

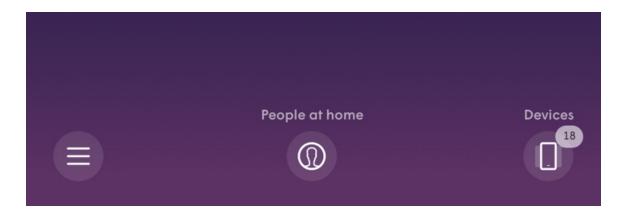

#### **Android**

From the home screen, tap on the menu button and choose Physical Security.

Slide the Motion Detection toggle to the right.

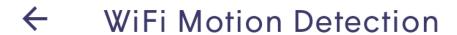

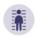

## Motion detection is on

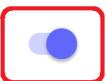

All motion will be detected for alerts and history.

 $\sim$ 

## **Motion Sensitivity**

High

Pet exceptions enabled

☐ Motion detection devices

14 devices used in motion detection

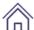

### Home

Alerts are turned off while at home

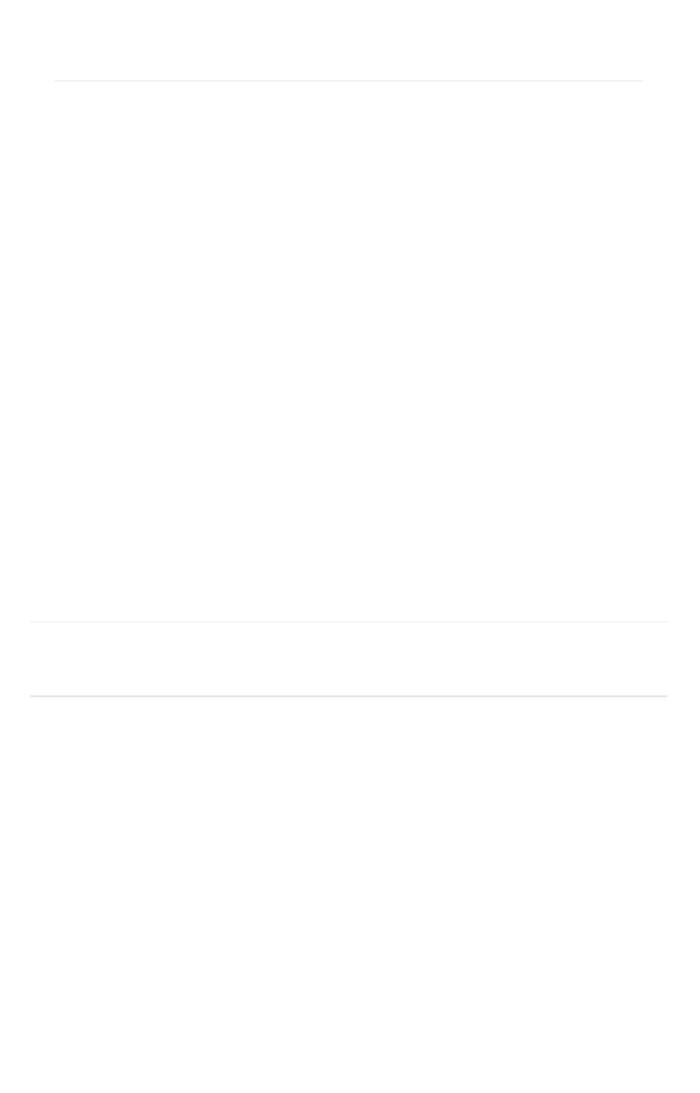